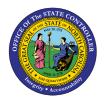

# ENTERING JOURNAL ENTRIES (SPREADSHEET UPLOAD) ACCESSING, ENTERING, AND UPLOADING THE GL JOURNAL ENTRY SPREADSHEET JOB AID CM-13

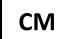

The purpose of this Job Aid is to explain how journal entries are made via spreadsheet upload in the North Carolina Financial System.

#### Introduction

This Quick Reference Guide (QRG) provides step-by-step instructions on how General Ledger (GL) Journal Entry users enter journal entries via North Carolina Financial System's (NCFS) Spreadsheet Upload functionality.

#### Overview

A journal entry is the record of a financial transaction recorded (entered) into a journal. NCFS provides the capability for users to prepare journals via spreadsheet (outside the system) for later upload to the system. Prior to being able to access the North Carolina Financial System (NCFS) spreadsheet, the Application Development Framework Desktop Integration (ADFDI) plug-in must first be installed. Please reference our "Installing Application (ADFDI)" QRG for more information on how to download and install ADFDI plug-in on the device. The NCFS spreadsheet allows users to enter a single journal or multiple journals at a time. This spreadsheet must be downloaded initially from NCFS and will require the user to log in to allow the template to prepopulate. However, once this template is saved to the user's computer, it can be accessed and completed via Microsoft Excel. Once complete, the user must log in to NCFS from the spreadsheet to upload the journal to the system. Entering journals via Spreadsheet Upload is broken down into three distinct sections: accessing, entering, and uploading journal entries.

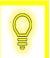

User Tip: The ADFDI plug in must be installed on your computer prior to using the spreadsheet upload functionality.

#### **Key Terms**

| Key Terms and Acronyms                                        | Description                                                                                                 |
|---------------------------------------------------------------|----------------------------------------------------------------------------------------------------|
| Application Development Framework Desktop Integration (ADFDI) | ADFDI enables desktop integration with MS Excel spreadsheets to enter journal entries via Excel.            |
| Spreadsheet Upload                                            | Journals can be entered via Spreadsheet Upload. Users can enter a single or multiple transaction into NCFS. |

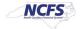

# Information needed to complete this Process

- Microsoft Excel
- Oracle Cloud Financials
- ADFDI Install
- Financial transaction data for bulk upload

# **Outputs of this Process**

Completed Journal Entry

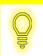

User Tip: All first-time users should ensure at login, the browser cache is empty prior to initiating the logon sequence.

# **Accessing the NCFS Spreadsheet**

To access the NCFS Spreadsheet, please follow the steps below.

1. Access the NCFS Home Page and click the **General Accounting** icon.

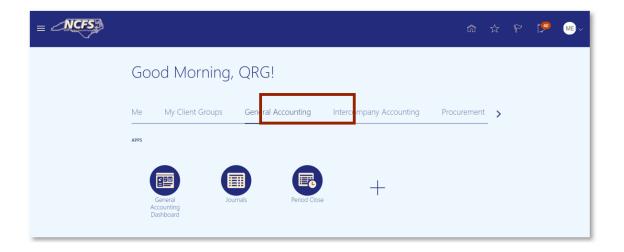

The General Accounting icon on the NCFS Homepage

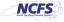

## 2. Click the Journals app.

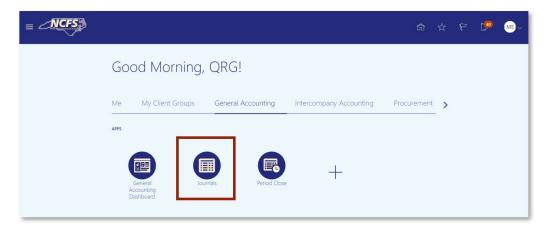

**NCFS** Journals app

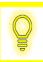

User Tip: Users also can Create Journals via Spreadsheet by navigating via the General Accounting Dashboard.

3. Click the **Tasks** icon to open the task list.

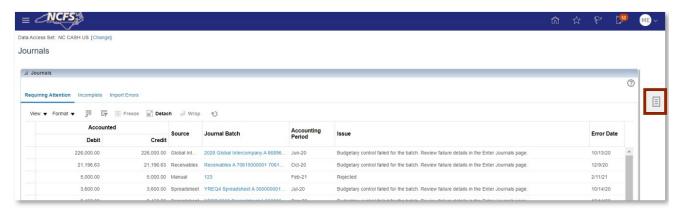

The Task list on the Journals screen

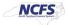

4. From the task list, click Create Journal in Spreadsheet under the Journal section.

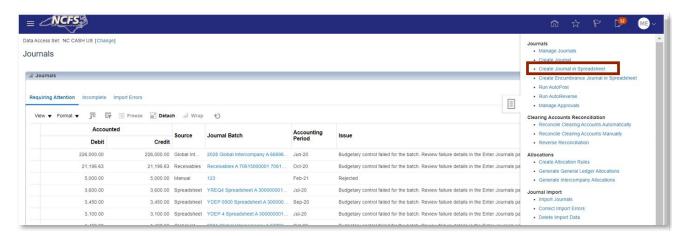

The Create Journal in Spreadsheet option on the Journals Screen

5. The Connect popup appears. Click [YES]. When prompted, enter a NCFS User ID and NCFS Password.

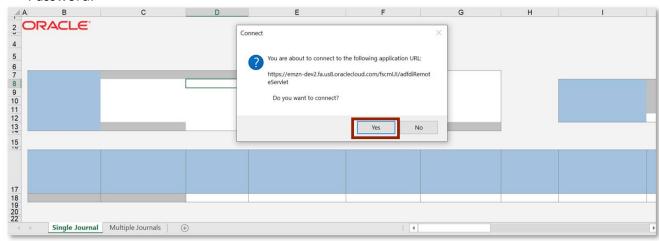

NCFS Spreadsheet Connection Pop Up Screen

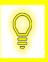

User Tip: Pop Up Blockers should be turned off for the NCFS System.

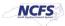

## **Entering Journals**

Follow the steps below to enter a journal via the spreadsheet.

1. After accessing the Journal Entry spreadsheet, enter the **Journal**, **Description**, **Ledger**, **Accounting Date**, and **Category**.

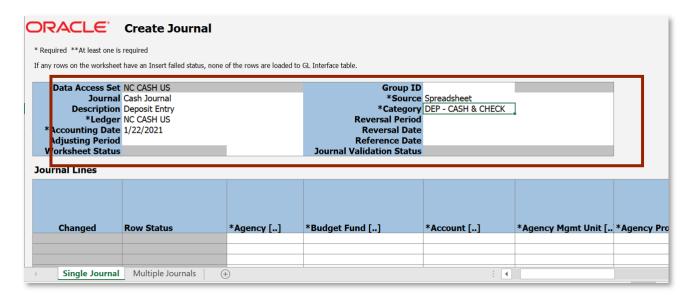

Journal Header Information

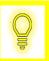

User Tip: Users can double click on the category to pull up the search options.

2. Enter the appropriate **Agency**, **Budget Fund**, and **Account**. The remaining chart of account fields should be defaulted to zero.

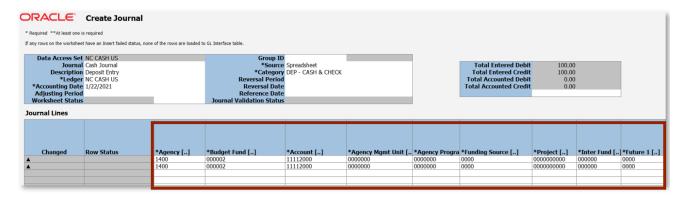

Journal Line Information

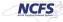

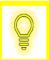

User Tip: Users can double click on the agency. This allows the search options for all the Chart of Account segments to appear.

3. Click the *Currency* dropdown arrow the select **USD**. Enter the amount in either the **Entered Debit** or **Entered Credit** column as applicable for each line.

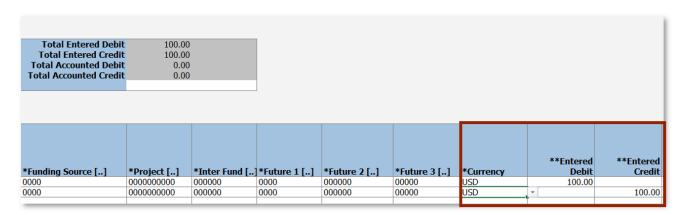

Currency, Entered Debit, and Entered Credit Fields

4. Enter the Line Description, Line Descriptive Flexfield Context and Line Descriptive Flexfield Values. These are not system required fields; however, they are required according to the State business process.

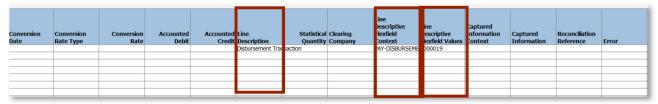

**Additional Information Fields** 

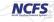

## **Uploading Journals**

Follow the steps below to upload a journal via the spreadsheet.

1. Click the [SUBMIT] button in the Create Journal menu bar to submit the journal(s).

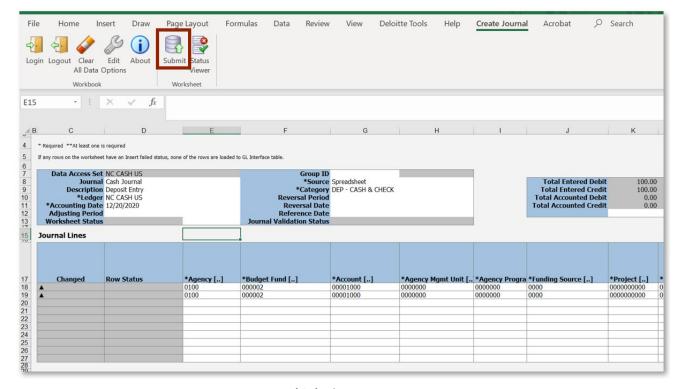

**Journal Submit Button** 

2. The Submission Options popup displays. Selected the desired **Submission Option**, **Import Descriptive**, **Flexfields**, and **Other Options**. Then click **Submit**.

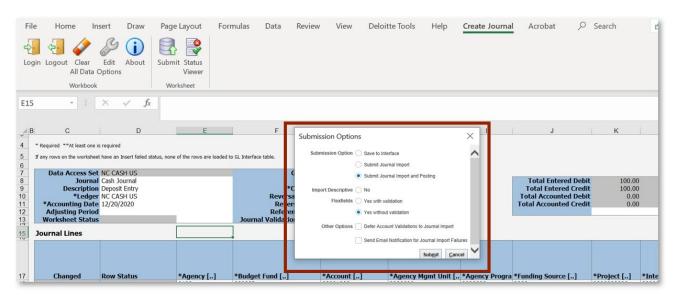

**Journal Submission Options** 

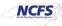

## 3. Click [OK].

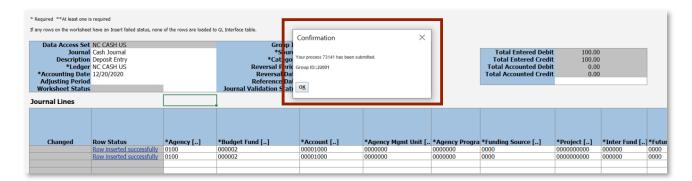

**Journal Submission Confirmation** 

## Wrap Up

Once the journal has been submitted it must be approved before it is eligible for posting. Users can search for the uploaded journal by querying the Journal Name from the Manage Journals screen. If the entry is rejected, the users will receive a rejection notification that includes the reason for the rejection. If the Journal is rejected, the user can edit, complete, and request approval for the journal or delete the journal. Users can confirm the spreadsheet upload in the manage journals screen in the General Accounting Module.

#### **Additional Resources**

For more information on journal entries, please review the following materials:

# Web Based Training (WBT)

None

## Instructor Led Training (ILT)

GL 100: Journal Entry

## **Quick Reference Guides (QRGs)**

- Entering a Journal Entry (Manually) QRG
- Editing a Journal Entry QRG

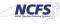